# **C** veiligebuurt.nl

Hoe de Veiligebuurt-app effectief te gebruiken in de buurt. **GEBRUIKERSHANDLEIDING VEILIGEBUURT APP**

## **INHOUD**

- 1. Registreren voor Veiligebuurt
- 2. (Beheerde) groepen zoeken/toevoegen
- 3. Nieuwe (beheerde) groep maken
- 4. Nieuw bericht maken
- 5. Urgente melding maken
- 6. Privé chat starten
- 7. Instellingen & meldingen
- 8. Instellingen van chat & groep
- 9. Verwijderen van groep of chat

10. Groepsinformatie (deelnemers) tonen

## **REGISTREREN VOOR VEILIGEBUURT**

#### **WAAROM?**

U bent in 20 seconden in contact met uw buren en maakt samen de buurt veiliger. De Veiligebuurt app voegt u na registratie automatisch toe aan enkele (open) groepen (straat en wijk). U hoeft uw buren nog niet te kennen en u deelt geen persoonlijke gegevens (telefoonnummer, huisadres, e-mailadres) met uw buren.

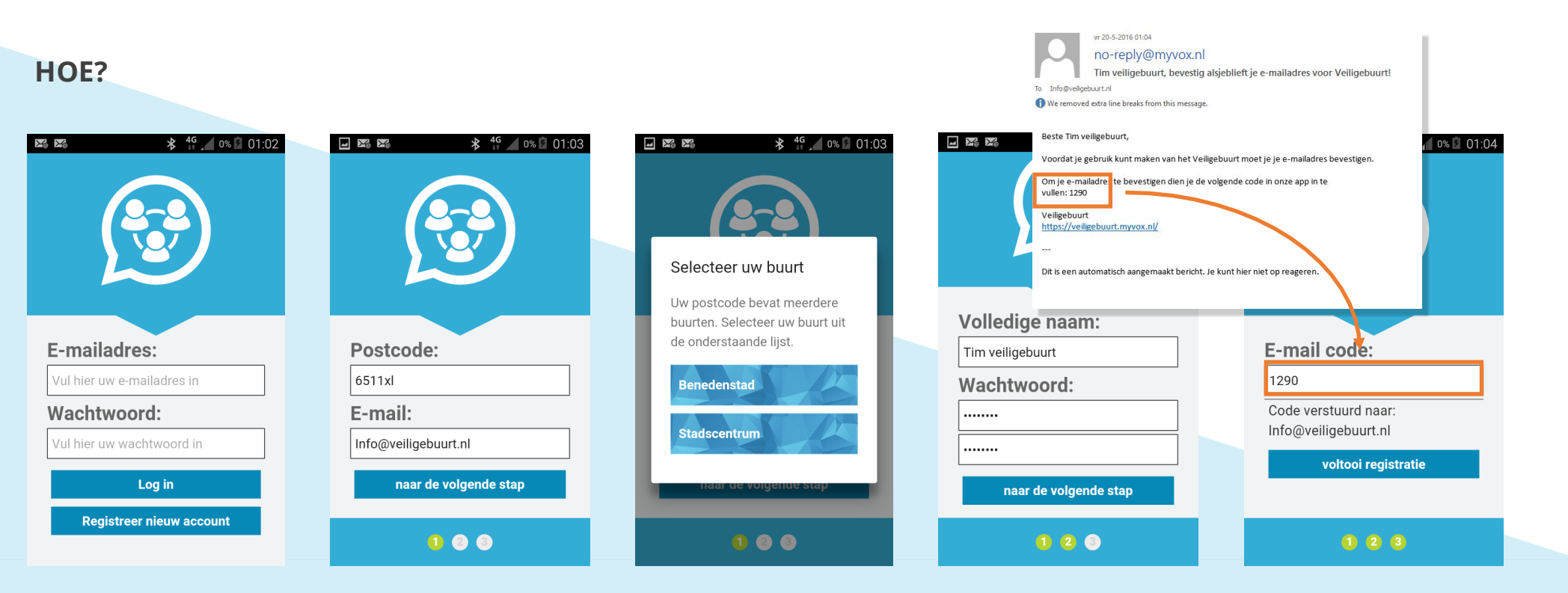

Als u de app heeft geinstalleerd gaat u zich registreren

Op basis van uw postcode (zonder huisnummer) wordt u automatisch met uw buren in contact gebracht. Soms dient u zelf nog een buurt te selecteren.

Uw naam is het enige wat uw buren van u zien. Op het door u ingevoerde email adres ontvangt u een code.

Nu staat u in contact met uw buren en houdt u samen de buurt veilig!

## **(BEHEERDE) GROEPEN ZOEKEN/TOEVOEGEN**

#### **WAAROM?**

De Veiligebuurt app voegt u na registratie automatisch toe aan enkele (open) groepen (straat en wijk). Er zijn hiernaast echter ook andere groepen welke mogelijk relevant zijn voor u (aangrenzende straten, een groep straten, of kleinere buurten dan de hele wijk). Door uzelf toe te voegen aan deze (open/beheerde) groepen krijgt u ook relevante meldingen uit deze groepen.

### **HOE?**

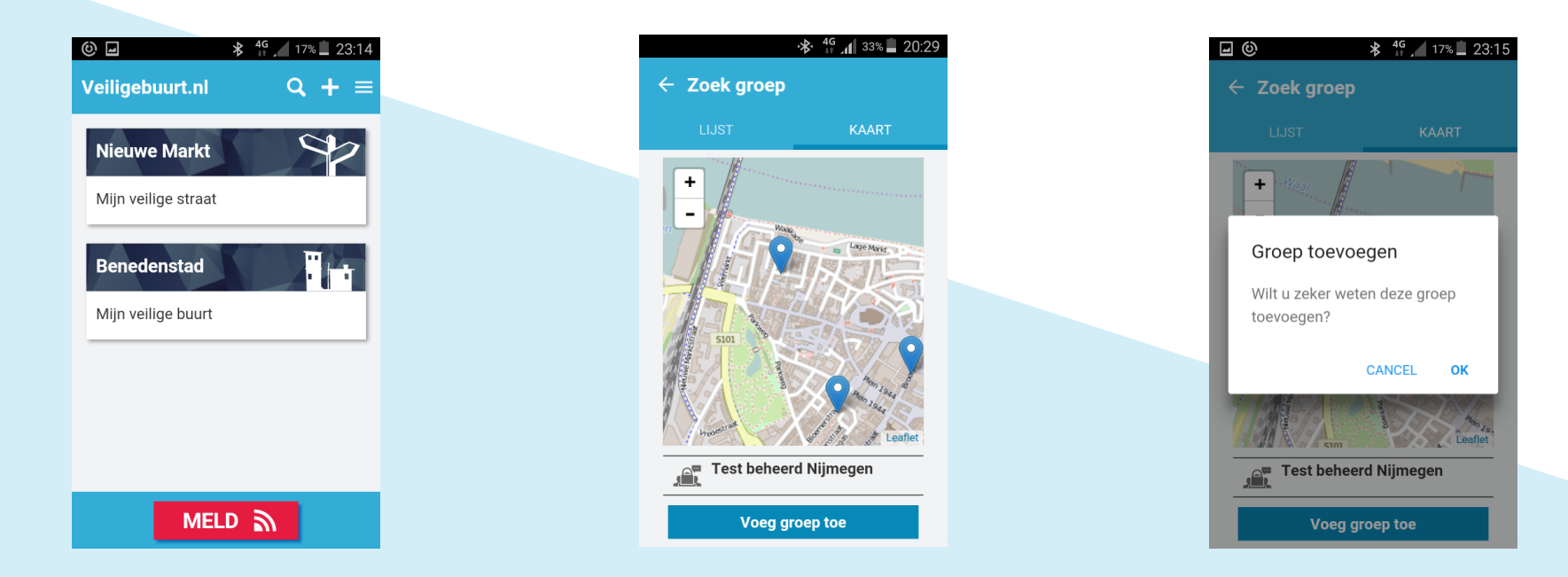

Vanuit het Startscherm gaat unaar het zoekscherm door op het vergrootglas te tikken.

Via de kaart weergave kunt u de omgeving bekijken en inzoomen op een locatie. Tik op het balletje om informatie te tonen waarna u op "groep toevoegen" kunt klikken om deel te nemen aan deze groep.

Bij een beheerde groep (slotje) ontvangt beheerder uw verzoek, bij andere groepen wordt u automatisch toegevoegd.

## **NIEUWE (BEHEERDE) GROEP MAKEN**

#### **WAAROM?**

**HOE?** 

De Veiligebuurt app voegt u na registratie automatisch toe aan enkele (open) groepen (straat en wijk). Maar u kunt zichzelf ook verenigen in andere groepen welke relevant zijn voor u (een groep straten, of kleinere buurten dan de hele wijk), of u wilt een beheerde groep starten, waar alleen door u geaccepteerde gebruikers in kunnen (winkeliersverening, buurtpreventieteam, buurt). Ook deze nieuwe groepen zijn eenvoudig vindbaar voor uw buurtgenoten, zodat u niet zelf mensen hoeft te attenderen of handmatig toe te voegen.

#### $\frac{46}{11}$ , 16% 23:15 ≫ ⊡ ⊚ **\*** <sup>4G</sup> 16% 23:16 ©<br>⊡  $\frac{46}{ }$  17% 23:14 ⊡ ල <u>ය</u> ල  $\frac{$46}{$4}$  16% 23:15 ු<br>ව  $\frac{$46}{$1}$  16% 23:16 Veiligebuurt.nl **Veiligebuurt.nl**  $Q + \equiv$  $Q + \equiv$  $\leftarrow$  Start groep  $\leftarrow$  Start groep  $\leftarrow$  Start groep Nodig mensen uit: Titel: **OPEN BESLOTEN** Groep **Nieuwe Markt** Nieuwe groep starten Voer een titel in a Yves oud Selecteer locatie: Mijn veilige straat Privé Groep Nouter Test Omschrijving:  $\ddot{}$ Nieuwe privé groep starten Voer een omschrijving in **Benedenstad Benedenstad** zoeken op naam Mijn veilige buurt Mijn veilige buurt volgende Vul de bovenstaande velden in om uw groep een naam en est beheerd Nijmegen omschrijving te geven. zoeken op postcode of straat start groep volgende  $(1)$   $(2)$   $(3)$ **MELD** A MELD A  $000$  $023$

Vanuit het Startscherm start u een nieuwe groep via deze knop.

Tik de locatie aan en kies het type groep: Openbaar / Beheerd.

Eventueel voegt u al groepsleden toe, u geeft de groep een naam en start de groep.

## **NIEUW BERICHT MAKEN**

#### **WAAROM?**

De Veiligebuurt app voegt u na registratie automatisch toe aan enkele (open) groepen (straat en wijk). Maar u kunt zichzelf ook verenigen in andere groepen welke relevant zijn voor u (een groep straten, of kleinere buurten dan de hele wijk), of u wilt een beheerde groep starten, waar alleen door u geaccepteerde gebruikers in kunnen (winkeliersverening, buurtpreventieteam, buurt). Ook deze nieuwe groepen zijn eenvoudig vindbaar voor uw buurtgenoten, zodat u niet zelf mensen hoeft te attenderen of handmatig toe te voegen.

#### **HOE?**

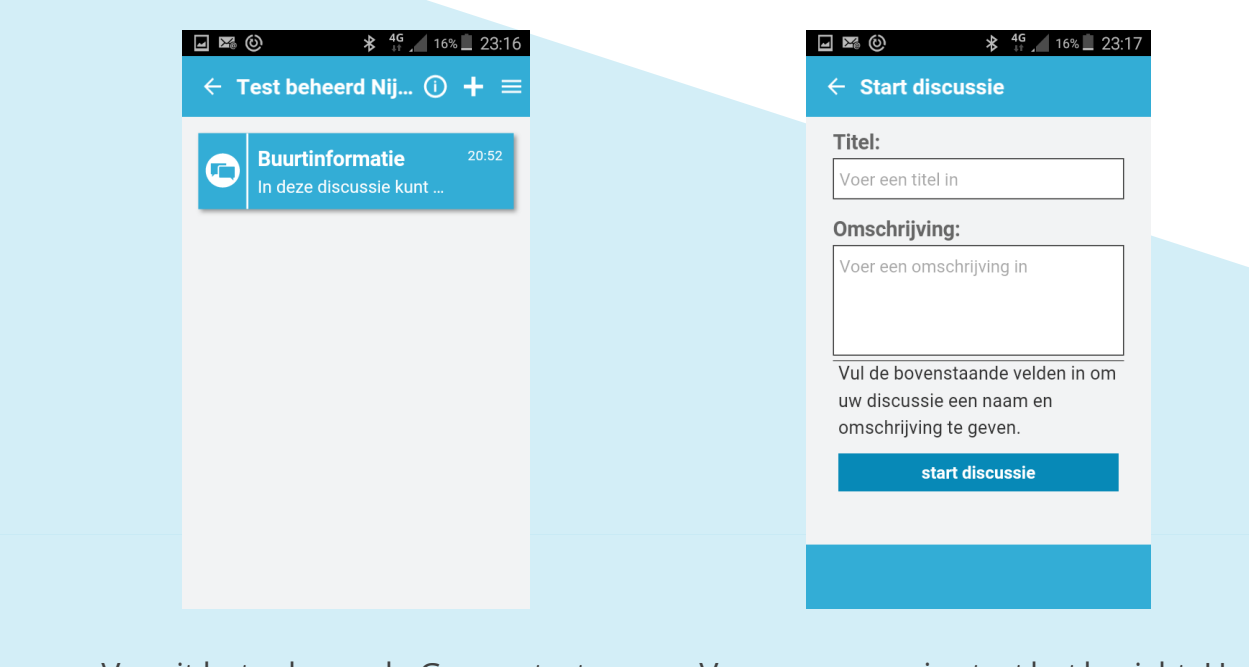

Vanuit het scherm de Groep start u nieuw bericht via deze knop.

Voer gegevens in start het bericht. Het bericht komt automatisch in de groep waarin je de discussie aan maakte

**Een discussie is onderdeel van een groep.**

**Nieuwe berichten blijven zichtbaar totdat de beheerder deze sluit, in tegenstelling tot Urgente meldingen welke na 48 uur geen bericht worden gesloten** 

**Automatisch krijgen alle groepsleden toegang tot een nieuwe chat.**

## **URGENTE MELDING MAKEN**

#### **WAAROM?**

Om de Veiligebuurt-app overichtelijk en schoon te houden voor de buurtbewoners, dient elke melding en onderwerp apart gemaakt te worden. Dit zorgt ervoor dat meldingen niet door elkaar lopen, alsook dat bewoners zelf kunnen aangeven welke melding ze wel of niet willen volgen (zie Instellingen). Dit zorgt ervoor dat iedereen de Veiligebuurt-app kan gebruiken, zoals hij/zij wenst en er geen "onnodige" berichten voorbij komen. Een (eenmalige) melding wordt aangemaakt via Meld (Urgente melding), een nieuw onderwerp/bericht welke voor meerdere weken relevant is, wordt aangemaakt via Nieuw bericht (zie Nieuw bericht).

### **HOE?**

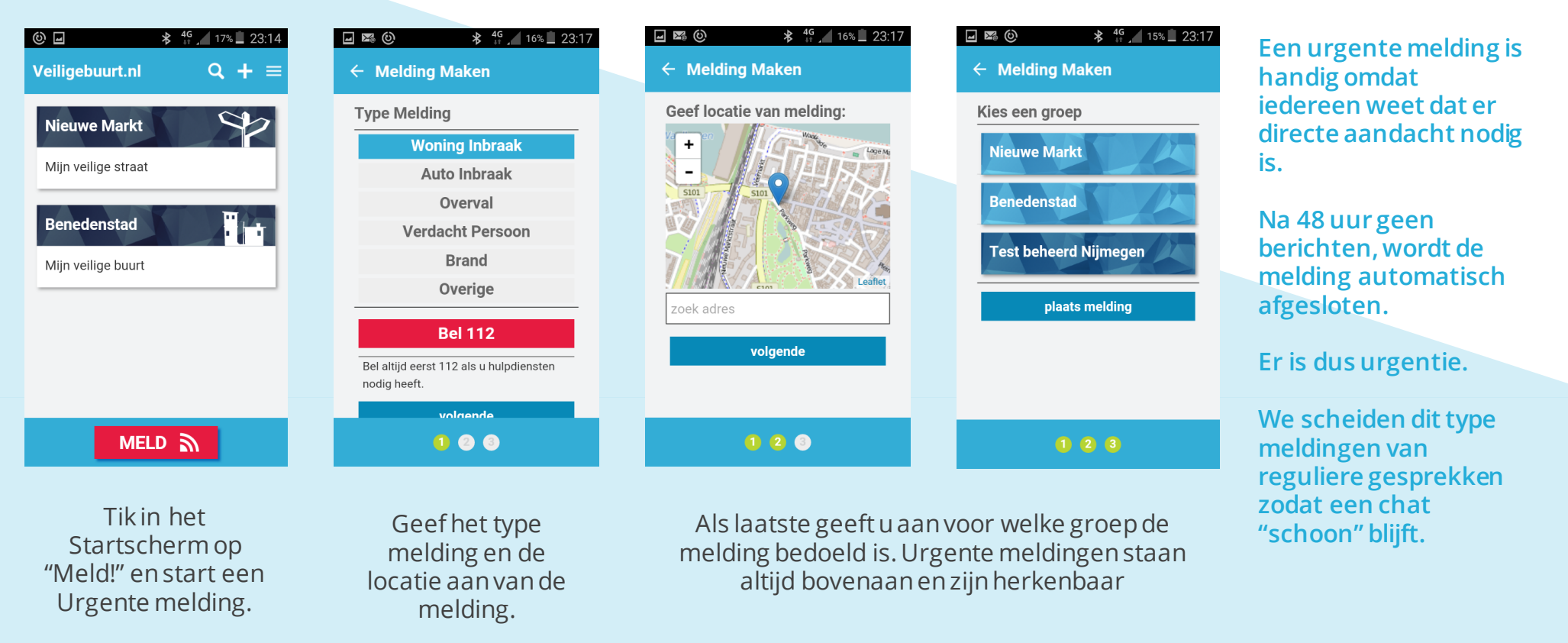

# **PRIVÉ CHAT STARTEN**

#### **WAAROM?**

Indien u gericht een bericht naar één persoon wenst te sturen of een kleine groep (<5) wilt starten, waarbij geen andere gebruikers kunnen en mogen, dan kunt u een Privé chat starten. Dit doet u bijvoorbeeld als u iemand wilt spreken over een bepaalde melding of bericht, of indien u als beheerder vragen heeft aan een gebruiker die toegang vraagt tot uw beheerde groep, alsook als u met enkele kartrekkers van een groep wilt kunnen overleggen.

#### **HOE?**

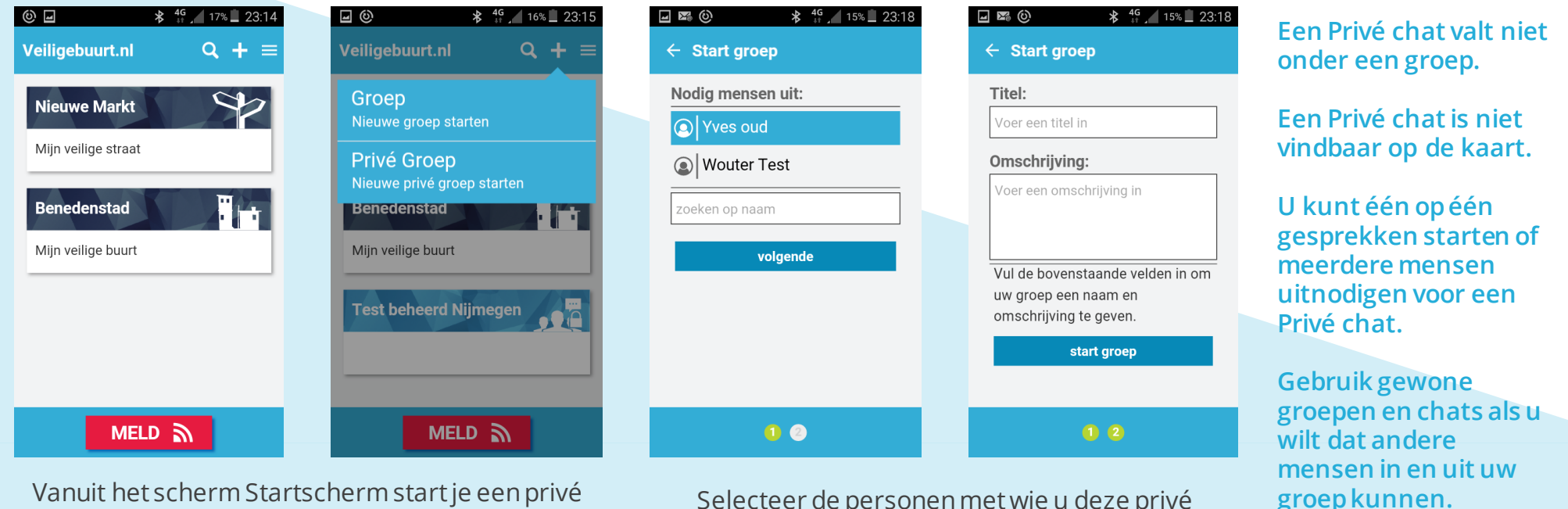

Vanuit het scherm Startscherm start je een privé

cherm Startscherm start je een prive start selecteer de personen met wie u deze privé<br>chat/groep via deze knop. selecteer de personen en geef de groep een titel.

## **INSTELLINGEN EN MELDINGEN**

#### **WAAROM?**

U kunt zelf bepalen hoe u nieuwe berichten wenst te ontvangen, zodat u gericht geattendeerd wordt op nieuwe berichten/meldingen. U kunt dit ook specifiek aanpassen per groep en/of melding/bericht (zie Instellingen van groep & chat). Wilt u bijvoorbeeld wel/geen bericht aan de bovenkant van uw scherm en wel/geen geluid bij nieuw bericht. Op deze manier zult u geen "overlast" ondervinden van de app en zal u meldingen ontvangen zoals u wenst.

#### **HOE?**

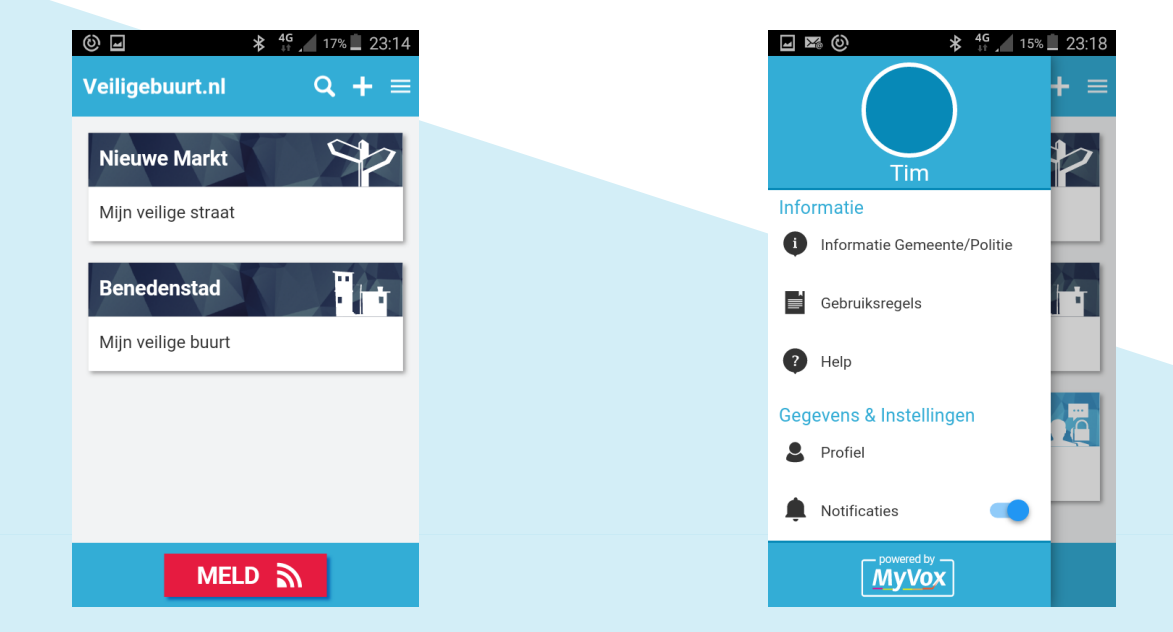

Druk in de app op bovenstaande teken, of beweeg met uw vinger van de linkerkant naar rechts.

In dit menu kunt u de notificaties voor alle berichten in één keer aanpassen. Hiernaast kunt u hier ook uw schermnaam aanpassen (profiel) en overige informatie vinden.

## **INSTELLINGEN VAN CHAT & GROEP**

#### **WAAROM?**

U kunt zelf bepalen hoe u nieuwe berichten wenst te ontvangen, zodat u gericht geattendeerd wordt op nieuwe berichten/meldingen. U kunt dit specifiek aanpassen per groep en/of melding/bericht, alsook voor alle groepen en meldingen (zie Instellingen & meldingen). Wilt u bijvoorbeeld wel/geen bericht aan de bovenkant van uw scherm en wel/geen geluid bij nieuw bericht. Op deze manier zult u geen "overlast" ondervinden van de app en zal u meldingen ontvangen zoals u wenst. Hiernaast kunt u ook besluiten om helemaal geen berichten meer te ontvangen in een bepaalde chat.

### **HOE?**

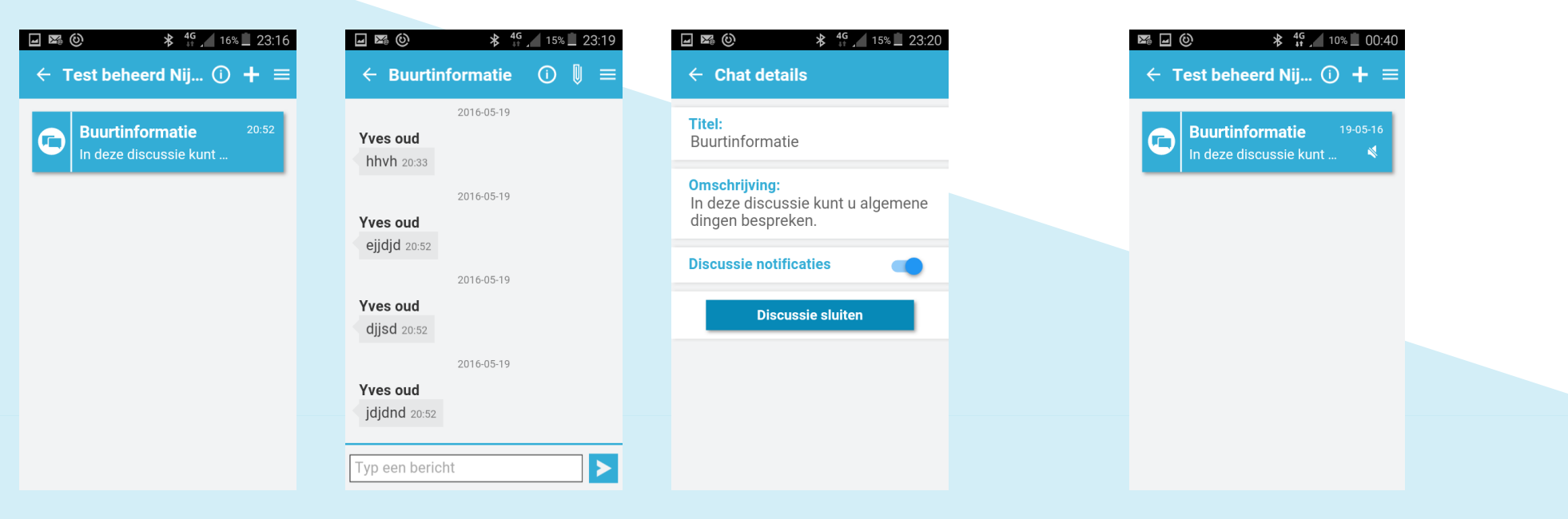

Vanuit de groep gaat u naar de betreffende melding.

In de melding gaat u naar de chat details. Hier kunt u de notificaties uit zetten.

In de groep ziet u bij de melding dat u notificaties uit heeft staan. U zult nu geen notificaties ontvangen.

## **VERWIJDEREN VAN GROEP OF CHAT**

#### **WAAROM?**

Als een groep of chat voor u niet relevant is en u hier geen meldingen van wilt ontvangen, dan kunt u de chat of groep verlaten. Heeft u zelf een groep of chat gestart en is de melding voorbij, dan kunt u de chat of groep verwijderen. Hiermee verwijderd u de chat of groep dan ook bij alle deelnemers en wordt dus echt voor iedereen gesloten. Hiermee houden we de Veiligebuurt app overzichtelijk en schoon.

#### **HOE?**

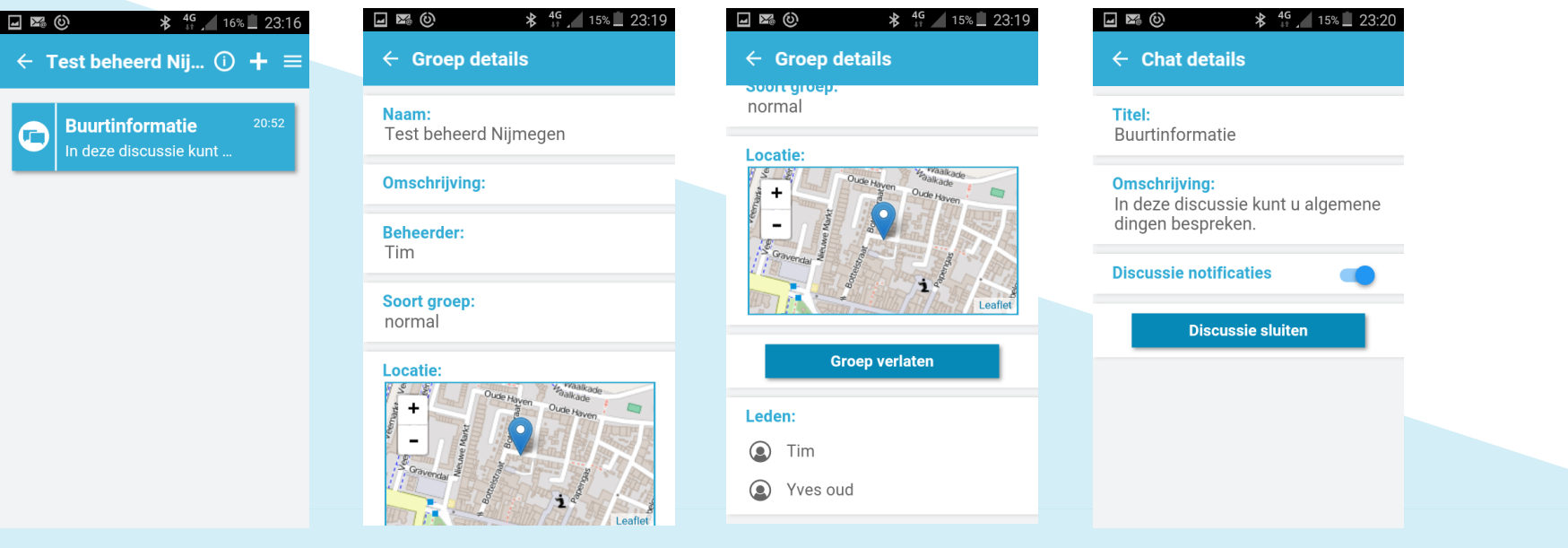

Vanuit de groep of chat tikt u op het info icoontie voor groep- of chatdetails.

Verwijder een door uzelf aangemaakt melding of groep bij iedereen, of verlaat alleen zelf de chat.

## **GROEPSINFORMATIE (DEELNEMERS) TONEN**

#### **WAAROM?**

**HOE?** 

Indien u wilt weten of uw bekende buurman er al in zit, of om alleen te zien hoeveel mensen er al gebruik maken van de Veiligebuurt-app in uw buurt/straat. Hiermee weet u zowel wie de berichten lezen en hoeveel buurtbewoners, alsook wie u nog moet wijzen op het bestaan van de Veiligebuurt-app.

#### \* 46 15% 23:19 ⊿ ≫ ©  $\Box$   $\boxtimes$   $\odot$ \* 46 15% 23:19  $\Box$   $\mathbb{Z}$  (c)  $\frac{46}{16}$  16% 23:16  $\leftarrow$  Groep details  $\leftarrow$  Test beheerd Nij...  $\odot$  +  $\equiv$  $\leftarrow$  Groep details sititia anno normal Naam: **Buurtinformatie** Test beheerd Nijmegen In deze discussie kunt . Locatie: **Omschrijving: Beheerder:** Tim Soort groep: normal **Groep verlaten Locatie** Leden:  $\odot$  Tim (2) Yves oud

Vanuit de groep tikt u op het info icoontje voor groep details.

Bij de groep details ziet u onderin de leden, alsook wie de beheerder is van de groep.